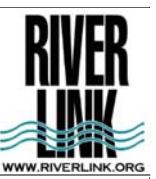

# **Appendix E Finding Property Information**

## **Information Gathering: GIS**

The Geographical Information System (GIS) is a resource that allows you to access environmental and geographical information about your property. These systems are meant to be accessible to everyone but they can still be overwhelming because of the large amount of information they contain. These sites provide information for the counties of Western North Carolina. However these sites are available in most areas of the country accessible through the local government website.

### **The City of Asheville — GIS**

http://www.ashevillenc.gov/online\_services/default.aspx? id=1782&ekmensel=22 submenu 0 link 3

**Buncombe County Map** 

Figure 2: Aerial from GIS

- ♦ **mapWNC-Steep Slope Tool:** Enter PIN, address or zoom to site and than Press RUN CALCULATION button and the website will generate the average slope across your site , and specify any restrictions or regulations which apply.
- ♦ **Standard GIS**: Enter the property PIN, address or zoom to site. On the left side of the screen, you can click on additional information such as, contours, FEMA flood mapping, streams, sewer lines etc.

### **Buncombe County — GIS**

http://www.buncombecounty.org/governing/depts/gis/Disclaimer.aspx

- ♦ Click on I agree (to the disclaimer), it will take you to: http://gis.buncombecounty.org/buncomap/, where you can enter the property PIN, address or zoom to site
- ♦ On the left side of the screen, you can click on additional information such as, contours, FEMA flood mapping, streams, sewer lines etc.

### **Madison County — GIS**

### **www.madisoncountygis.com**

- ♦ Click on Image to go to Online Mapping. Do a quick search by your address or PIN number to find your property
- ♦ On the left side of the screen, you can click on additional information such as, contours, FEMA flood mapping, streams, sewer lines etc.

### **Henderson County — GIS**

http://henderson.roktech.net/GoMapsAGS/#

♦ At the top on the screen you can choose which layers to view

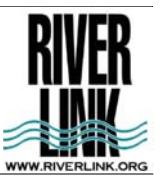

# **Appendix E Finding Property Information**

# **Information Gathering cont...**

### **Transylvania County — Geographical Information System (GIS)**  http://arcims.webgis.net/nc/transylvania/default.asp

- ♦ Press the magnifying glass with the "?" to use the search by Address or PIN function.
- ♦ On the left side of the screen, you can click on additional information such as, contours, 2007 flood data, and water and sewer lines etc.

### **Haywood County — GIS**

http://maps.haywoodnc.net/gisweb/default.htm

- ♦ Search by your address or property PIN.
- ♦ On the left side of the screen, you can click on additional information such as, contours, soils, streams, and sewer lines etc.

### **Soils Information**

### **Any County of Municipality**

http://websoilsurvey.nrcs.usda.gov/app/HomePage.htm

- ♦ Click on GREEN Button that says "START WSS"
- ♦ Under Quick Navigation enter your address with city and state—click view
- ♦ Above the map there are 2 buttons that say "AOI" use either to define your area of interest (AOI) , or your property
- ♦ Click on Soil Map Tab to find out the soil types on your property , click on name of soil type and a description will appear in another window.
- ♦ Under the Soil Data Explorer Tab you can find out much information on your soils and appropriate uses. In the Soil Properties Tab within the Data Explorer you can view additional information, including Hydrological Soil Group for your soils, or depth to bedrock or other soil restrictive layer.
- ♦ Click view rating for information to appear on map